# FT820M02

NET IMPRESS コントロールモジュール用 マイコンパック

## 対象マイコン:TMPM358FDTFG

マイコンパック取扱説明書

株式会社DTSインサイト

#### FT820M02(TMPM358FDTFG)

# 改訂履歴

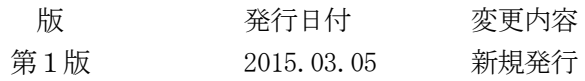

### おことわり

- 1)本書の内容の全部または一部を、無断転載することは禁止されています。
- 2)本書の内容は、改良のため予告なしに変更することがあります。
- 3)本書の内容について、ご不審な点やお気付きの点がございましたらご連絡ください。
- 4)本製品を運用した結果の内容の影響につきましては、3)に関わらず責任を負いかねますので ご了承ください。

© DTS INSIGHT CORPORATION. All Rights Reserved. Printed in Japan

# 目次

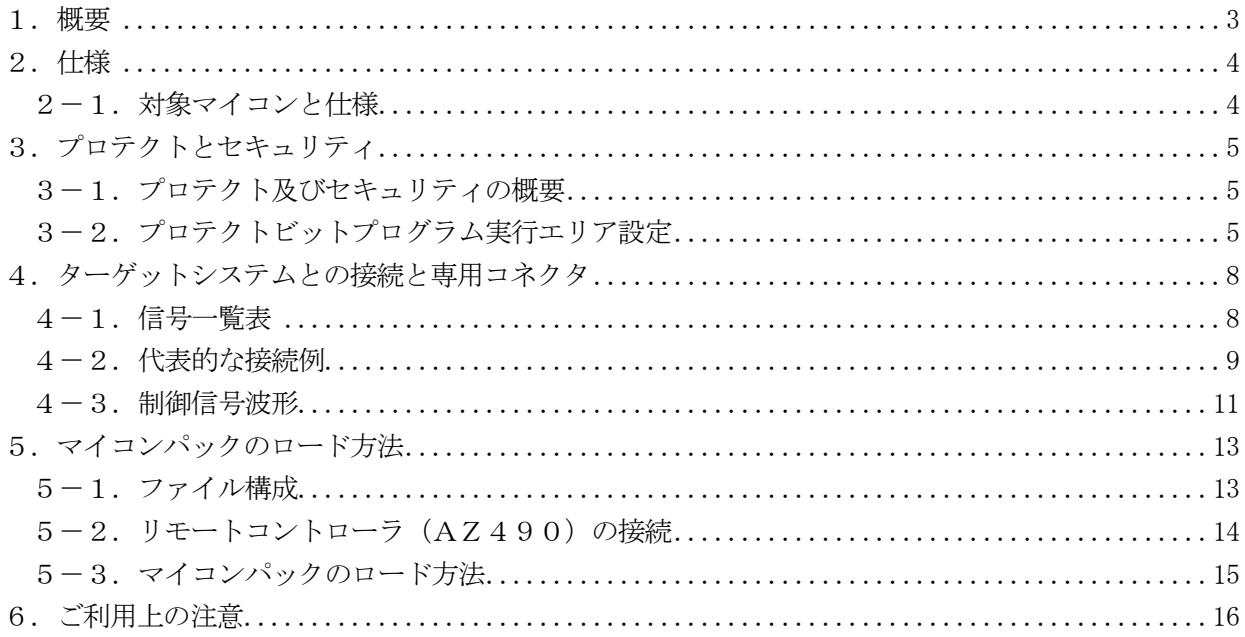

### 1.概要

FT820M02は、NET IMPRESS用のコントロールモジュールFT820対応のマイコンパ ックとなっており、東芝セミコンダクタ社製TMPM358FDTFGの内蔵フラッシュメモリを対象 機種とするパラメータテーブルになっております。

その他のマイコン、フラッシュメモリへの対応については、弊社または代理店へお問い合わせください。 その他のプローブケーブルについては、弊社または代理店へお問い合わせください。

本マイコンパックをご使用できるコントロールモジュールは、下記のとおりになっております。

【 対応コントロールモジュール 】

### FT820 Ver.12.01以降

### < ご注意 >

本マイコンパックは、所定のコントロールモジュールとの組み合わせで使用することができます。 所定のコントロールモジュール以外との組み合わせでは、使用しないで下さい。

本製品では、NETIMPRESS本体-ターゲットシステム間のインタフェイスとしてSWDアダプ タ(AZ442)が必ず必要になります。

AZ442については、弊社または代理店へお問い合わせください。

マイコンパック取扱説明書には、マイコンパック固有の取り扱い上の注意事項が記されていますので、 ご利用にあたっては、必ず取扱説明書をお読みください。

本マイコンパックは、別売りのリモートコントローラ(AZ490)によって、使用いたします。

マイコンパックのロード方法につきましては、第5章をご参照ください。

なお、ご不明な点がございましたら、弊社または代理店へお問い合わせください。

#### 【 確認事項 】

a.本マイコンパックとロードをおこなうコントロールモジュールとの組み合わせが正しい 組み合わせになっているか? ご使用になられるマイコンとメモリサイズ、電源仕様などが正しいことを、ご確認ください。 パラメータの値が正しくない場合は、マイコンを破壊する恐れがございますので、 十分に注意してください。

ご不明な点は、弊社または代理店へお問い合わせください。

# 2.仕様

### 2-1.対象マイコンと仕様

特に記載なき項目は、NET IMPRESS標準に準じます。

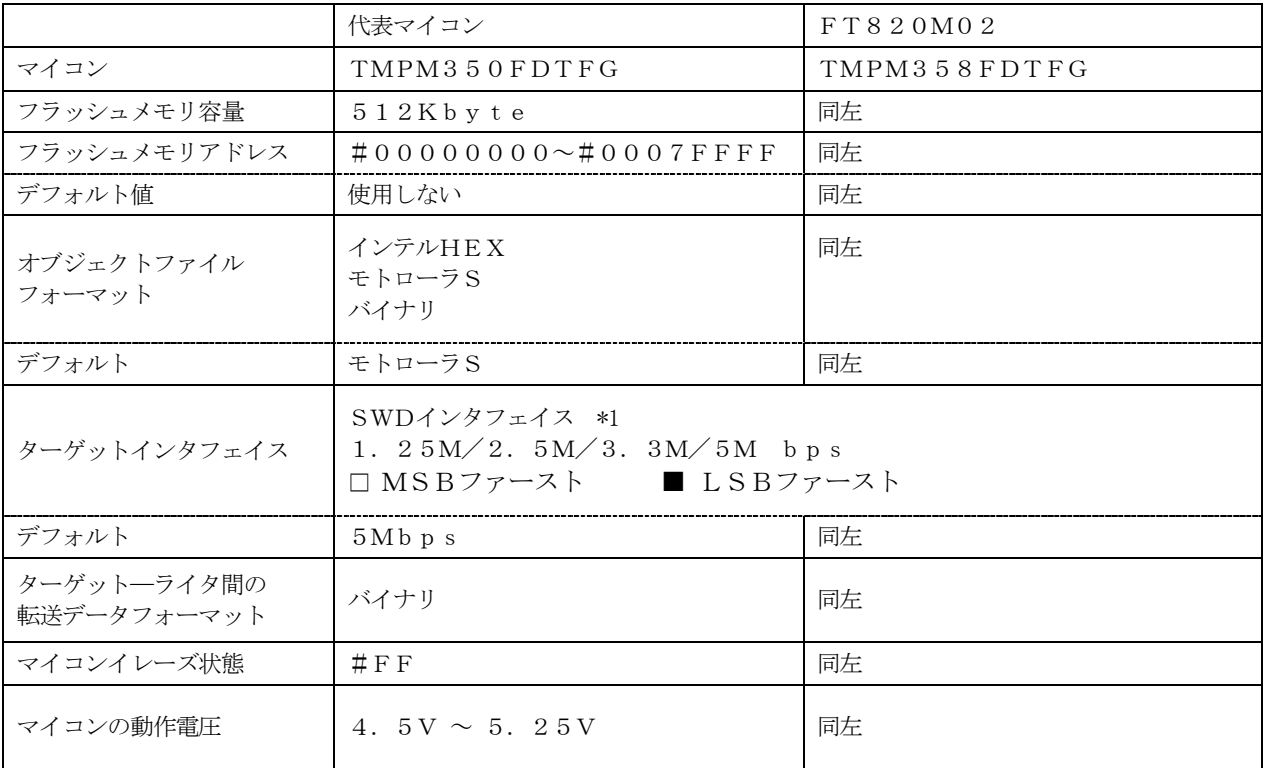

\*1:SWDアダプタ(AZ442)により、SWD信号に変換されます。

3.プロテクトとセキュリティ

3-1.プロテクト及びセキュリティの概要

TMPM358FDTFGの内蔵フラッシュメモリには、消去・書き込みを禁止するプロテクト 機能があります。プロテクト及びセキュリティに関する詳細についてはFT820のインストラクシ ョンマニュアルをご参照ください。

#### 3-2. プロテクトビットプログラム実行エリア設定

プロテクトビットプログラムは任意のブロックに対して実行することが可能です。 プロテクトビットプログラム実行ブロックを指定するにはリモートソフトをご利用いただきます。 【Parameter Table2】画面において、F0~F3の設定値によりプロテクトビット プログラムを実行するブロックを指定します。ブロックに対応するビットを1にセットすることで、 プロテクトビットプログラム実行ブロックに指定することができます。

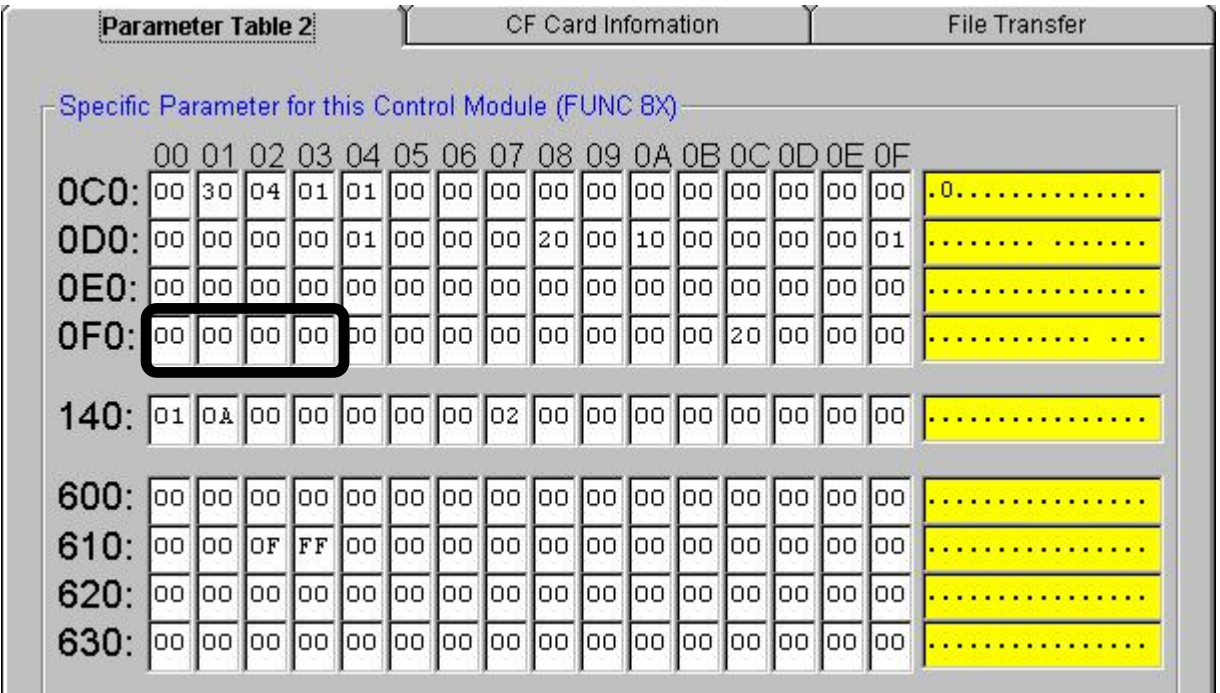

ブロック指定ビットはF0から順に bit31~bit24、bit23~bit16、bit15~bit8、bit7~bit0 となっ ています。

プロテクトを設定するブロックのアドレスと指定ビットとの対応は次のようになります。ブロック構 成に関する詳細は各マイコンのデータシートを参照して下さい。

TMPM358FDTFG

| ブロック番号          | アドレス                                                 | 指定ビット     |
|-----------------|------------------------------------------------------|-----------|
| BPO             | $\#0000000000$ $\rightarrow$ $\#00003$ FFF           | bit0      |
| BP1             | $\#00004000 \sim #00007$ FFF                         | bit 1     |
| BP <sub>2</sub> | $\#00008000 \sim #00000B$ FFF                        | hit 2     |
| BP3             | $\#000000000$ $\rightarrow$ $\#0000$ $F$ $F$ $F$ $F$ | bit 3     |
| BP <sub>4</sub> | $\#000100000$ $\rightarrow$ $\#00017$ FFF            | $b$ i t 4 |
| BP <sub>5</sub> | $\#00018000 \sim #0001$ FFFF                         | bit 5     |
| $B\,P\,6$       | $\#000200000$ $\rightarrow$ $\#0002$ FFFF            | bit6      |
| BP <sub>7</sub> | $\#000300000$ $\rightarrow$ $\#0003$ FFFF            | bit 7     |
| BP8             | $\#000400000$ $\rightarrow$ $\#0004$ FFFF            | bit 8     |
| BP <sub>9</sub> | $\#000500000$ $\rightarrow$ $\#0005$ FFFF            | bit 9     |
| BP10            | $\#000600000$ $\rightarrow$ $\#0006$ FFFF            | bit 10    |
| <b>BP11</b>     | $\#000700000$ $\rightarrow$ $\#0007$ FFFF            | h         |

注) 存在しないブロックを指定した場合エラーとなります。

<設定例>

TMPM358FDTFGのBP8(#00040000~#0004FFFF)及びBP9 (#00050000~#0005FFFF)の2つのブロックをプロテクトする場合の設定 値は#00000300となります。

 $OF0:$   $\overline{)$   $\overline{)$ 

# 4.ターゲットシステムとの接続と専用コネクタ

### $4-1.$ 信号一覧表

本マイコンパックをご利用頂いた場合のターゲットプローブコネクタ端の信号表を示します。 なお、NET IMPRESSとSWDアダプタは、標準プローブ(AZ410)で接続されます。

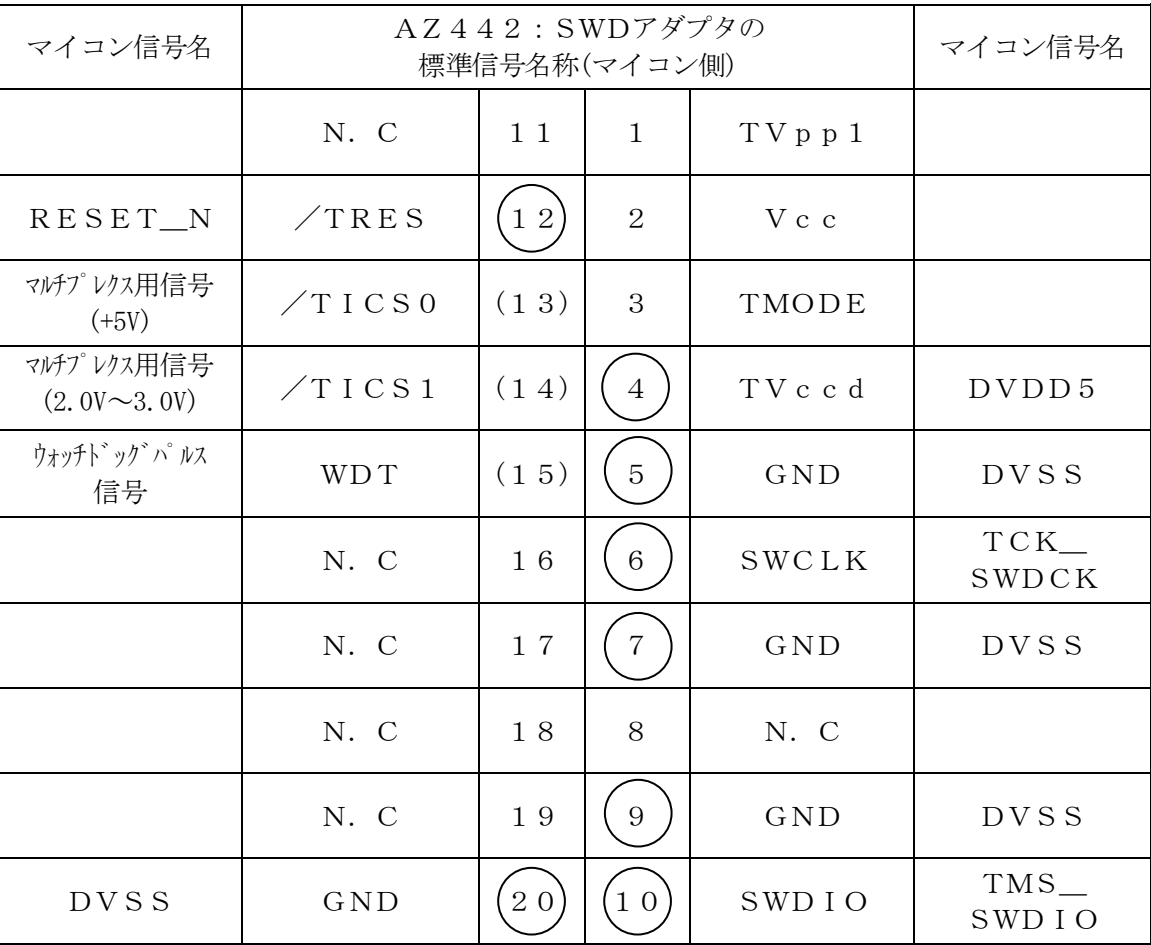

SWDアダプタからマイコンへの信号線接続 (FT820M02)

○ は、必ず接続頂く信号線です。

( ) の信号についても出力制御を行います。接続は必要な時のみ接続してください。 その他の信号については、本コントロールモジュールでは不使用の信号ですが、制御を行っています ので、絶対にターゲットシステムの回路には接続しないでください。

### 4-2.代表的な接続例

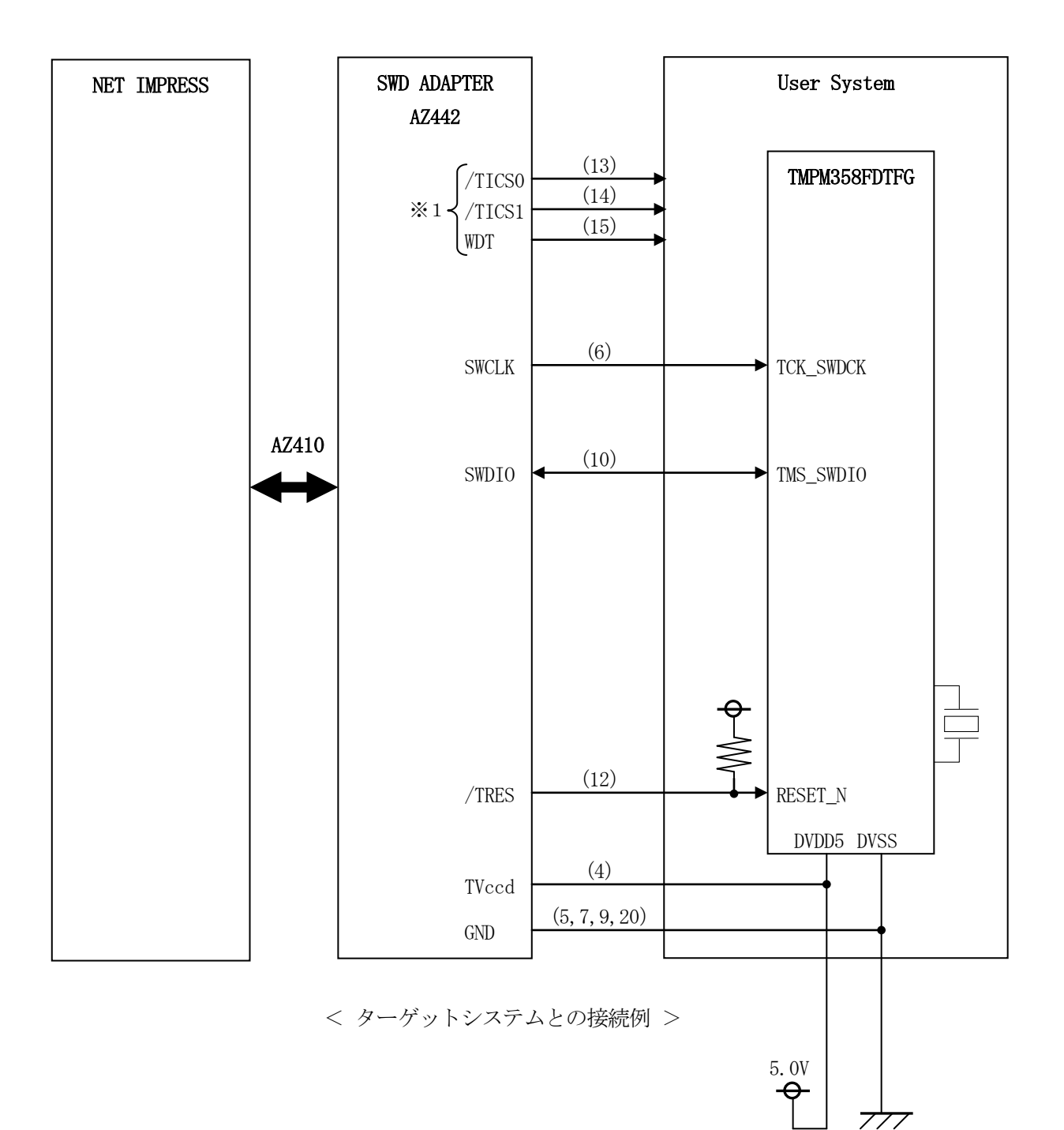

※1:オプション機能です。

①"書き込みモード"など一部の書き込み信号がユーザシステムとの共用端子に定義されている場合に はそれらの信号のマルチプレクス回路をユーザシステムに実装してください。/TICS信号は、N ET IMPRESSのデバイスファンクション実行時にだけアサートされる信号です。

この信号によって共用端子に実装される信号切り替えを行います。

書き込み制御に使われるこれらの信号が、フラッシュマイコンから制御用専用信号線として定義され るターゲットシステムでは、マルチプレクス回路は不要です。

マルチプレクス回路をユーザターゲットシステムにいれていただくことにより、/TICSがネゲー トされている時(デバイスファンクションを実行していない時)にNET IMPRESSが接続され ていない(コネクタを外した)状態と同一の条件をつくることができます。

②WDT信号端子には、WDT Period【 FUNC D5 】で設定されたクロック信号がNET I MPRESSより出力されます。(オープンコレクタ出力)

フラッシュメモリ書き込み中に、所定のクロック信号が必要なユーザ回路へ接続しご利用ください。

③NET IMPRESSでは、標準プローブ中に/TRES信号を設けてあります。

/TRES信号は、ターゲットシステム内でワイヤードオアをとり、マイコンの/RES端子に接続 して頂けるよう、オープンコレクタ出力の信号としています。

TRES信号は、ターゲットシステムが正論理のリセット信号を必要としている場合にご利用いただ けます。TRES信号は、トーテムポール出力の信号です。

4-3.制御信号波形

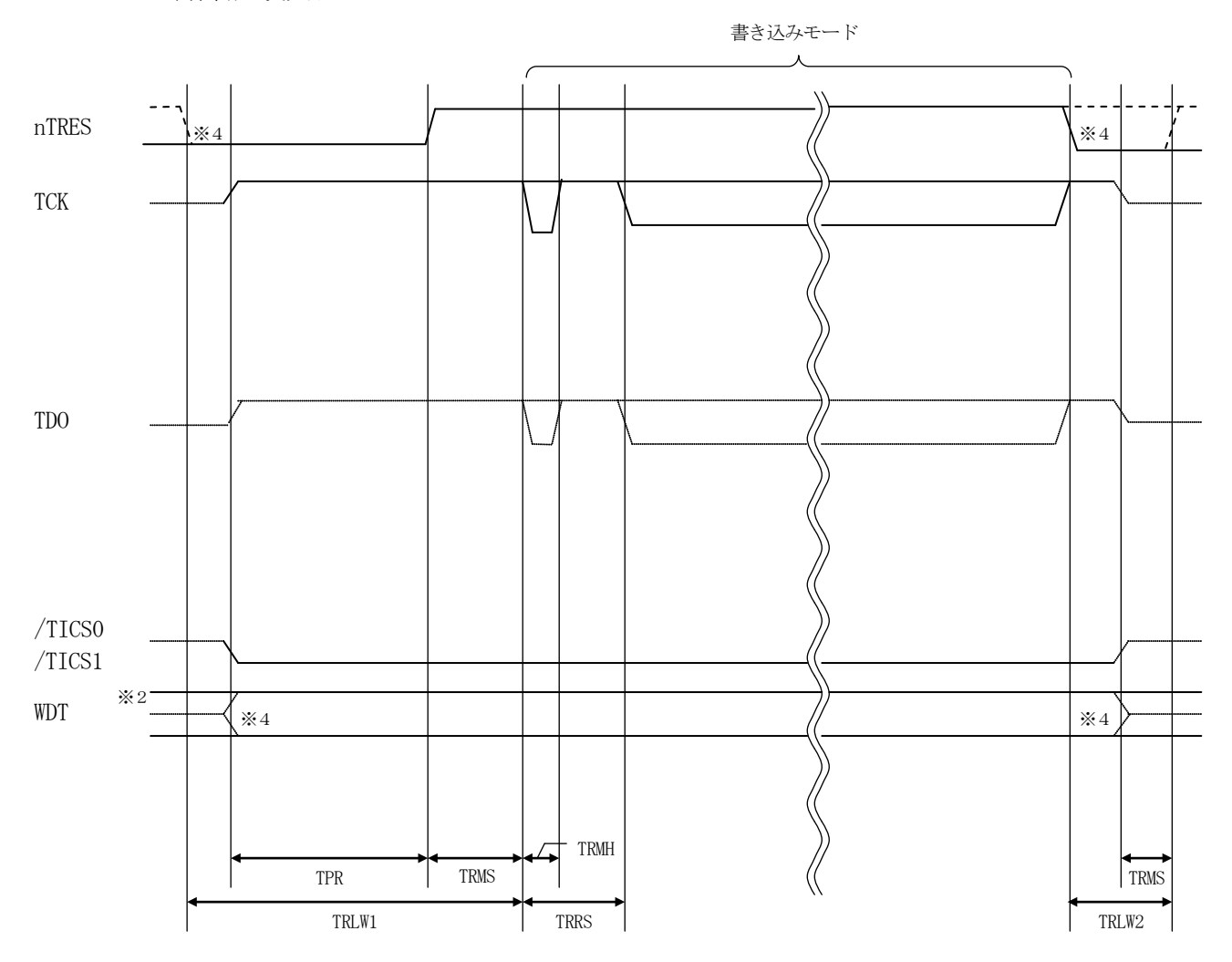

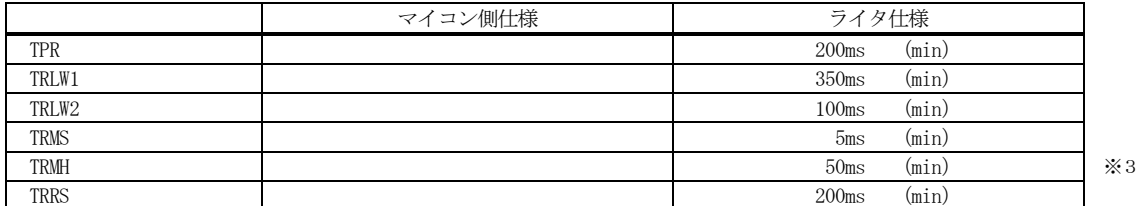

※1: "––––––––– "は、HiZ を示します。

※2: WDT はオープンコレクタ出力です。

※3: For input signal to programmer

※4: オプション機能です。

- ①フラッシュプログラマの電源投入後、ターゲットシステムの電源を入れてください。 この際フラッシュプログラマはリセット信号をアサート、WDT信号(出力)から周期的なパルスが 出力されます。
- ②フラッシュプログラマはターゲットマイコンを書き込みモードに引き込むため、リセット信号を設定 します。
- ③プログラムコマンドの起動によって/TICS1がアサートされ、フラッシュプログラム用の通信チ ャネルがターゲットシステム上でフラッシュプログラマ側に接続されます。

(フラッシュプログラム用の通信チャネル及び、関連信号が他のユーザ回路から独立して常時フラッ シュプログラマに専有されるシステムでは、本信号による信号切り替えは必要ありません)

④プログラミングモードが起動され、規定の通信回線を使ってNET IMPRESSとの通信を始めま す。通信は、あらかじめ設定されている通信条件で行います。

⑤プログラミング終了後、/TICS1をネゲートします。 (/TICS1ネゲート後も、WDT信号(出力)から周期的なパルスが出力されつづけます)

## 5.マイコンパックのロード方法

5-1.ファイル構成

本マイコンパックをご利用いただくにあたって、事前に以下のファイルをご用意ください。 弊社提供ファイル

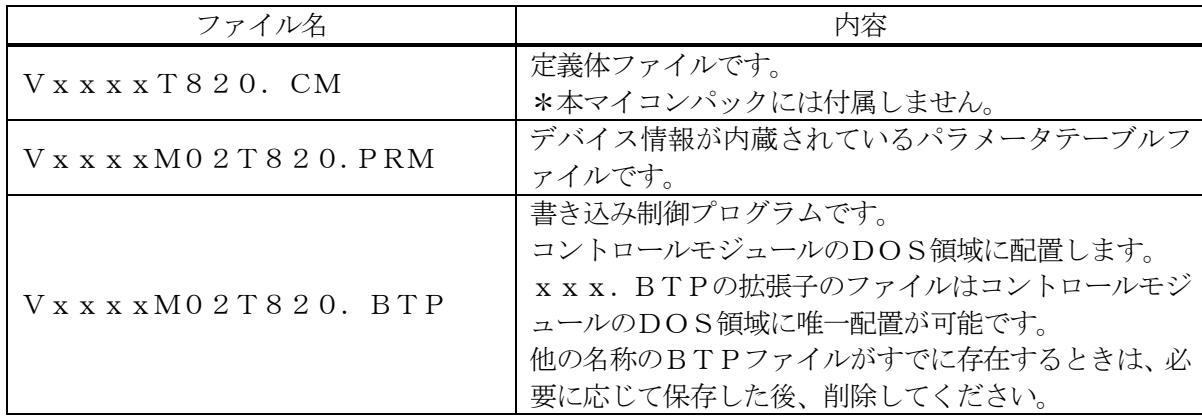

 ファイル名「Vxxxx~~」のxxxxがバージョンを示します。 各ファイルは予告無くバージョンが上がる場合があります。

お客様にご用意いただくファイル

| ファイル名         | 内容                       |
|---------------|--------------------------|
| Object. x x x | 書き込み用のオブジェクトファイルです。      |
|               | バッファRAM不正変化検出用のファイルです。   |
| Object. YSM   | 詳細はNET IMPRESSのインストラクション |
|               | マニュアルをご参照ください。           |

5-2.リモートコントローラ(AZ490)の接続

AZ490は、パーソナルコンピュータ(Windows環境)上で動作いたします。

パーソナルコンピュータ(IBM-PC)とNET IMPRESSをETHERNETケーブルで接続 します。

NET IMPRESSには、ターゲットマイコン用のコントロールモジュールを実装しておきます。

NET IMPRESSに実装されたコントロールモジュールにマイコンパックをロードすることとな ります。

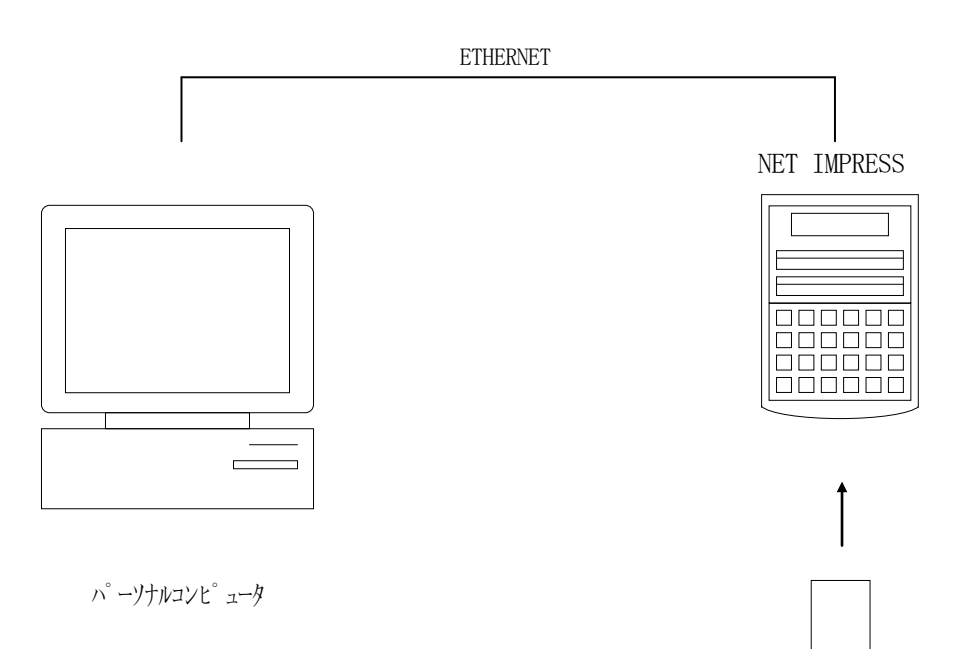

コントロールモジュール

### 5-3.マイコンパックのロード方法

マイコンパックのロードは、別売りのリモートコントローラ(AZ490)でおこないます。 ロード機能は、【 File Transfer 】画面の【 Load Parameter 】機能を使用 し、コントロールモジュールへのロードをおこないます。

パラメータロード機能を選択いたしますと、パラメータテーブルを選択する画面が表示されますので、 マイコンパックの中からパラメータファイルを選択し、実行してください。

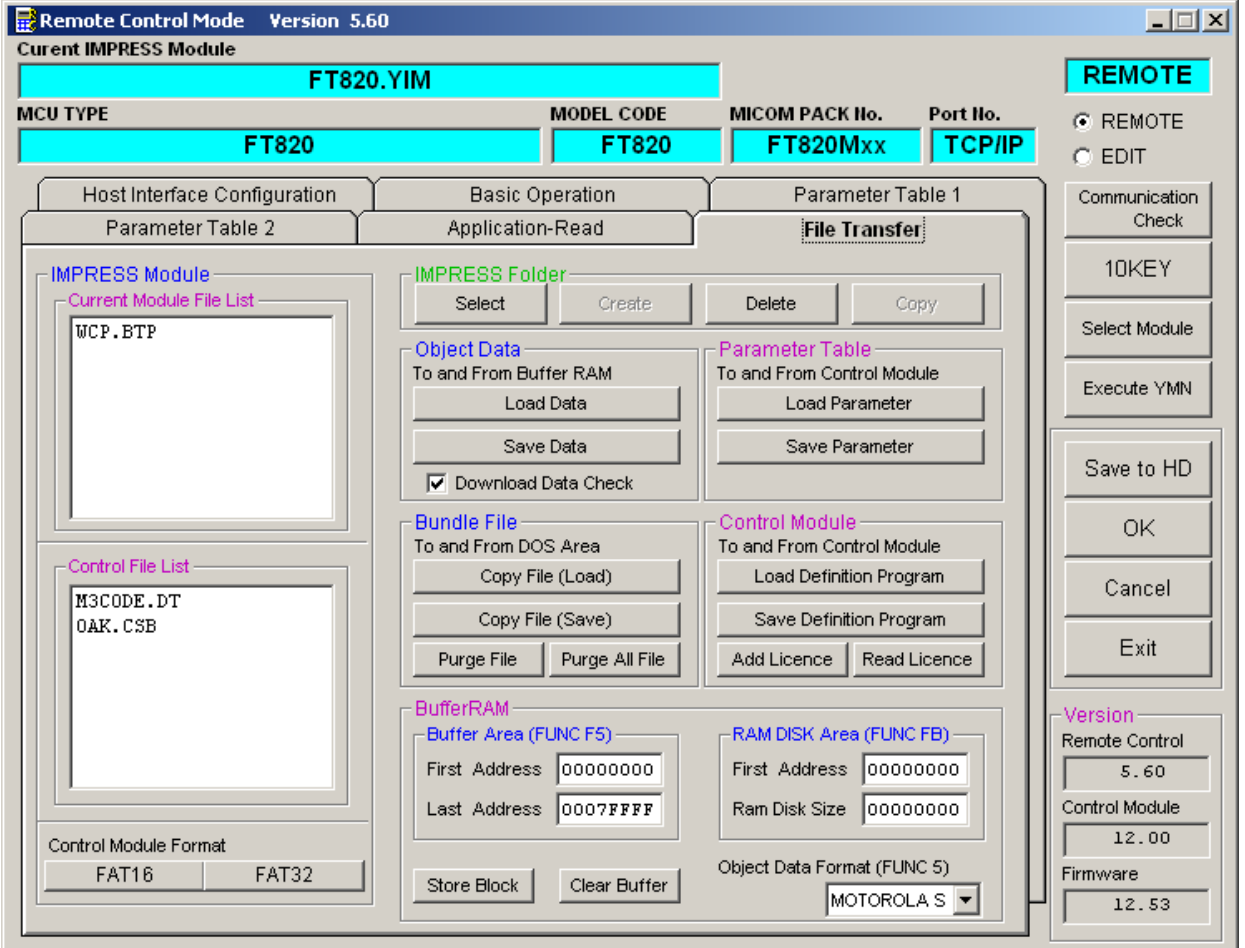

### 6.ご利用上の注意

- ①本コントロールモジュールは、弊社フラッシュマイコンプログラマ専用のコントロールモジュールで す。弊社、フラッシュマイコンプログラマ以外ではご使用にならないでください。
- ②本コントロールモジュールは指定されたフラッシュマイコン専用のものです。
- 他のマイコンへの書き込みには、書き込みを行うマイコン専用のコントロールモジュールをご利用く ださい。マイコンとコントロールモジュールとの対応を誤って使用すると、ターゲットシステムを破 壊する恐れがあります。
- ③NET IMPRESSは、ターゲットシステムとのインタフェイスIC(NET IMPRESS内 部IC) 電源用に数mAの電流をTVccd端子より消費いたします。
- ④コントロールモジュール(コンパクトフラッシュカード)は、絶対にイニシャライズ(フォーマッテ ィング)しないでください。イニシャライズされますと、コントロールモジュール内の定義体(コン トロールプログラム)も消去されてしまいます。
- ⑤デバイスファンクション又は、ファンクション実行中には、コントロールモジュールの脱着は、行わ ないでください。 コントロールモジュールアクセス中に、脱着してしまいますとコントロールモジュールを破壊する恐 れがあります。

⑥フラッシュマイコンプログラマは、コントロールモジュールを実装した状態で動作します。